## TO:EPSON 愛用者

FROM:EPSON 客服中心

主題敘述:LQ-690C 套表設定方式(適用一般點陣印表機套表使用) 步驟 1、點選「控制台」,點選「裝置和印表機」。

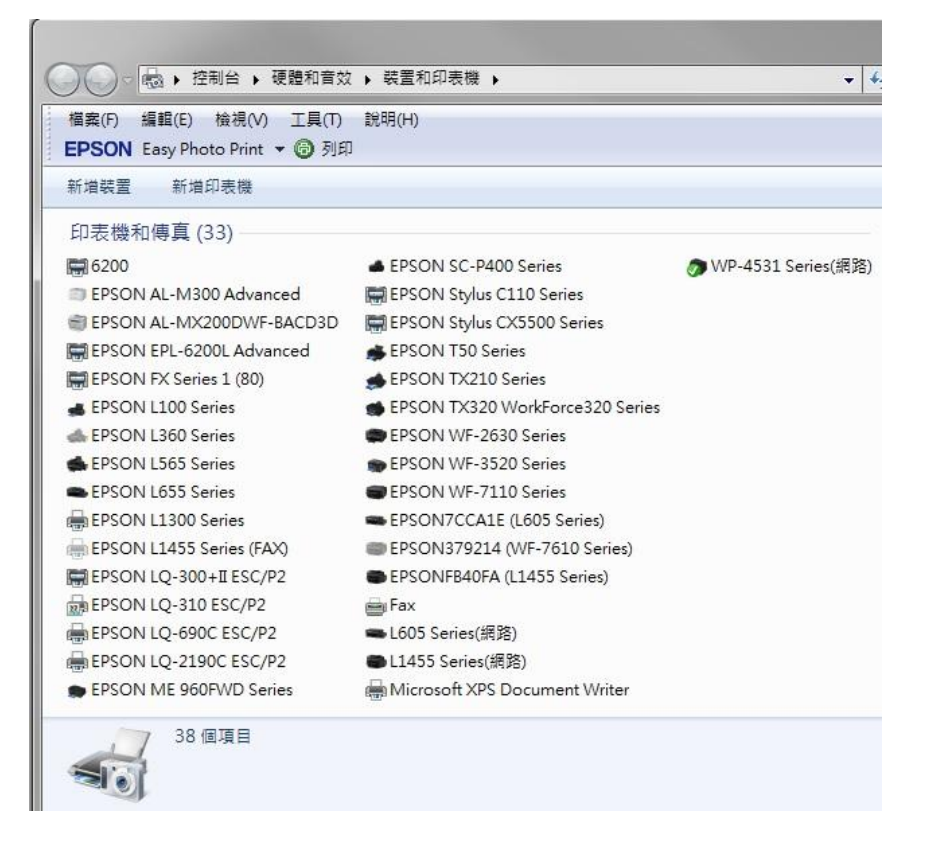

步驟 2、滑鼠游標移至 LQ-690C 圖示上,按左鍵,再點選「列印伺服器內容」。

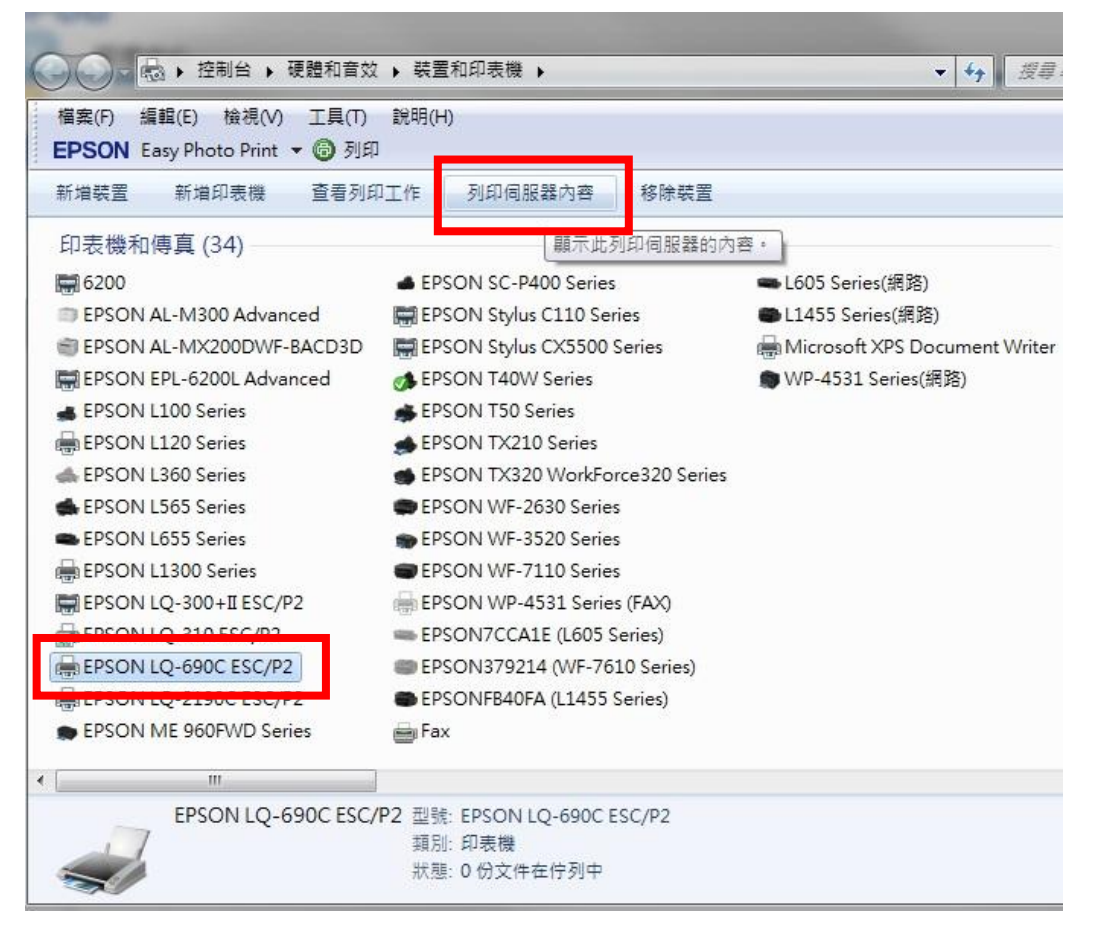

步驟 3、勾選「建立新格式」,檔案名稱輸入自訂名稱 例:「中一刀」,輸入長度與寬度,並點選「儲 存格式」

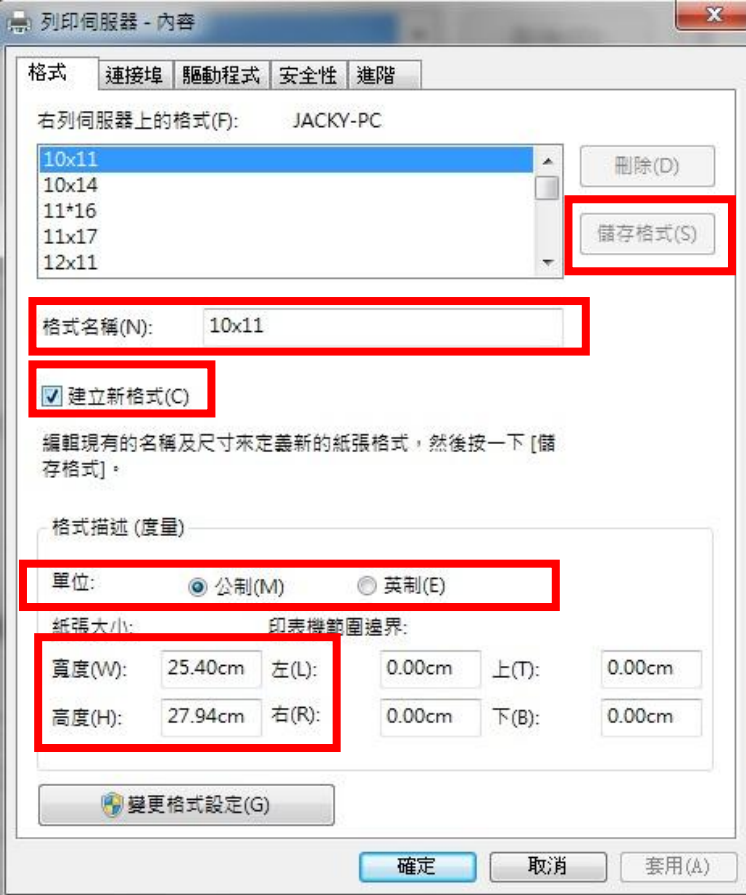

步驟 4、確認出現所設定的新格式,點選「關閉」。

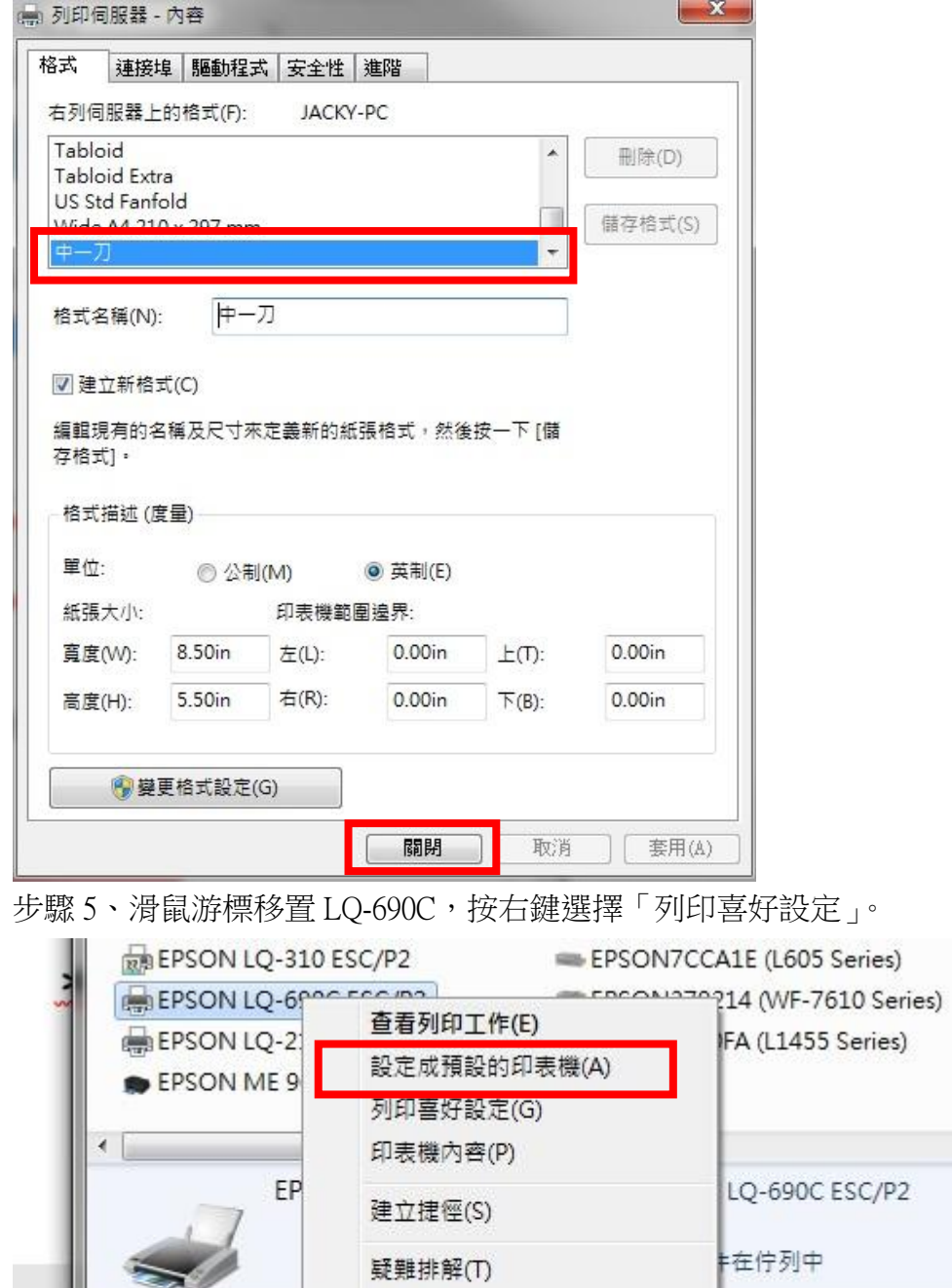

移除裝置(V)

內容(R)

- 20

頁

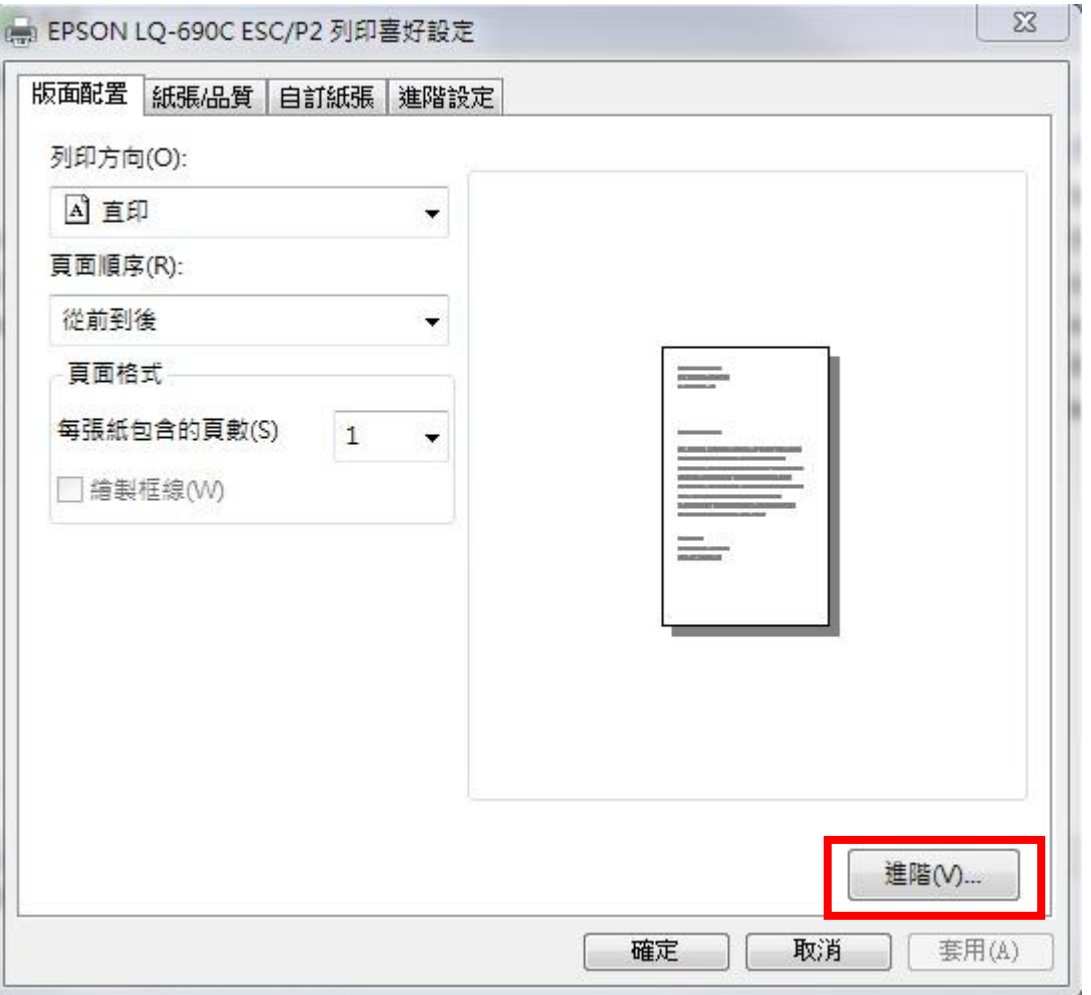

步驟 7、在紙張/輸出點選「中一刀」並點選「確定」。

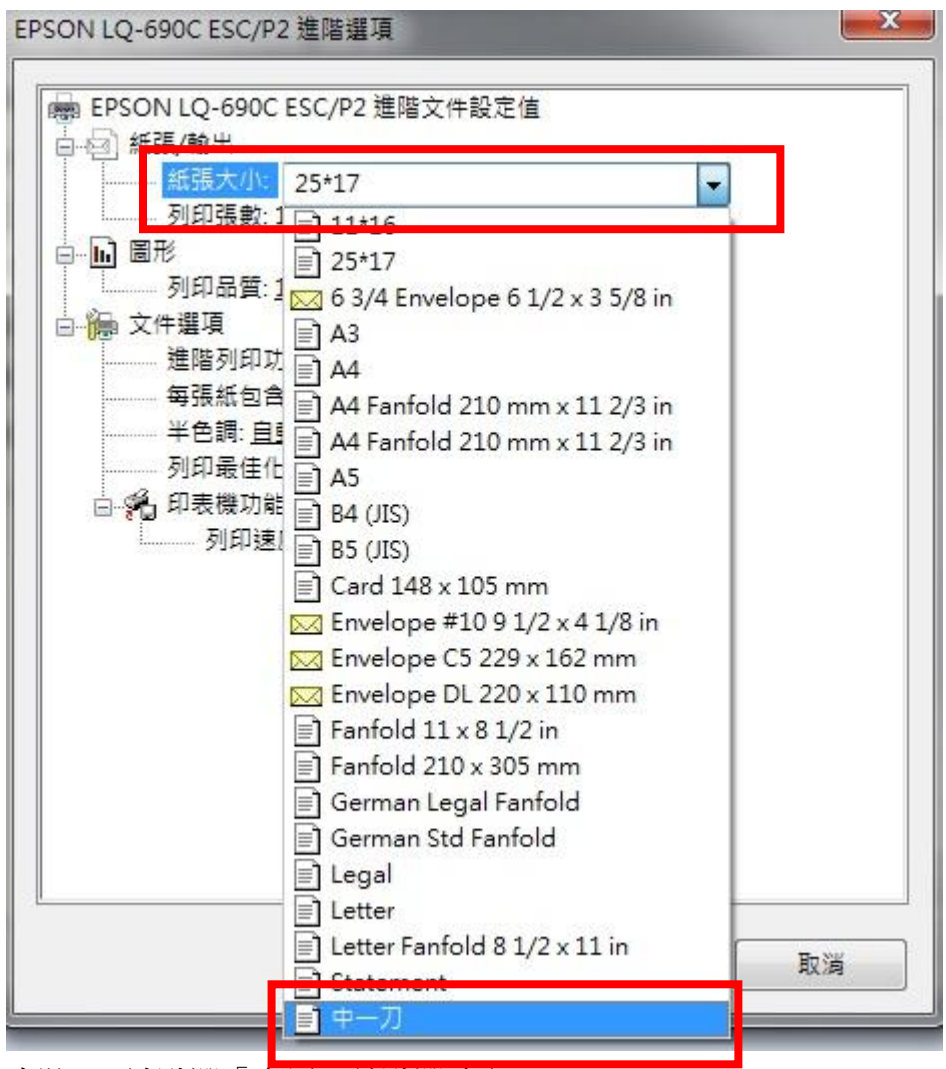

## 步驟 8、請點選「套用」並點選確定。

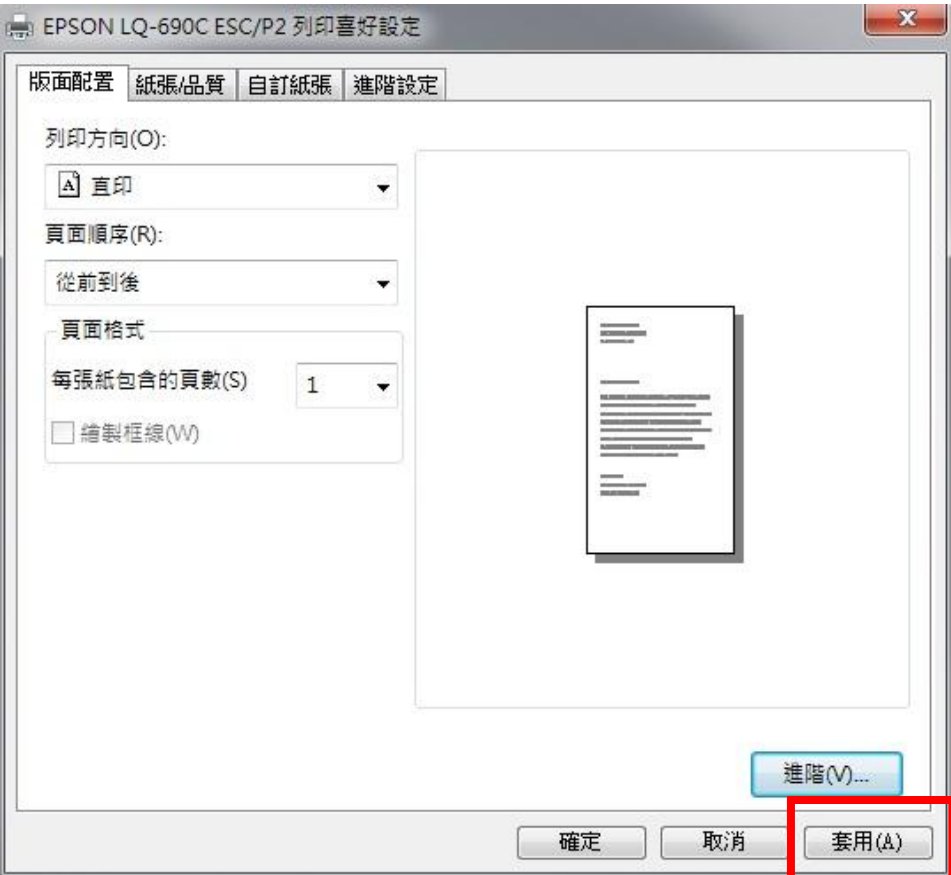

步驟 9、紙張尺寸設定完成後再重新開啟應用程式例:WORD,點選「版面配置」中的「大小」點選 「其他紙張大小」。

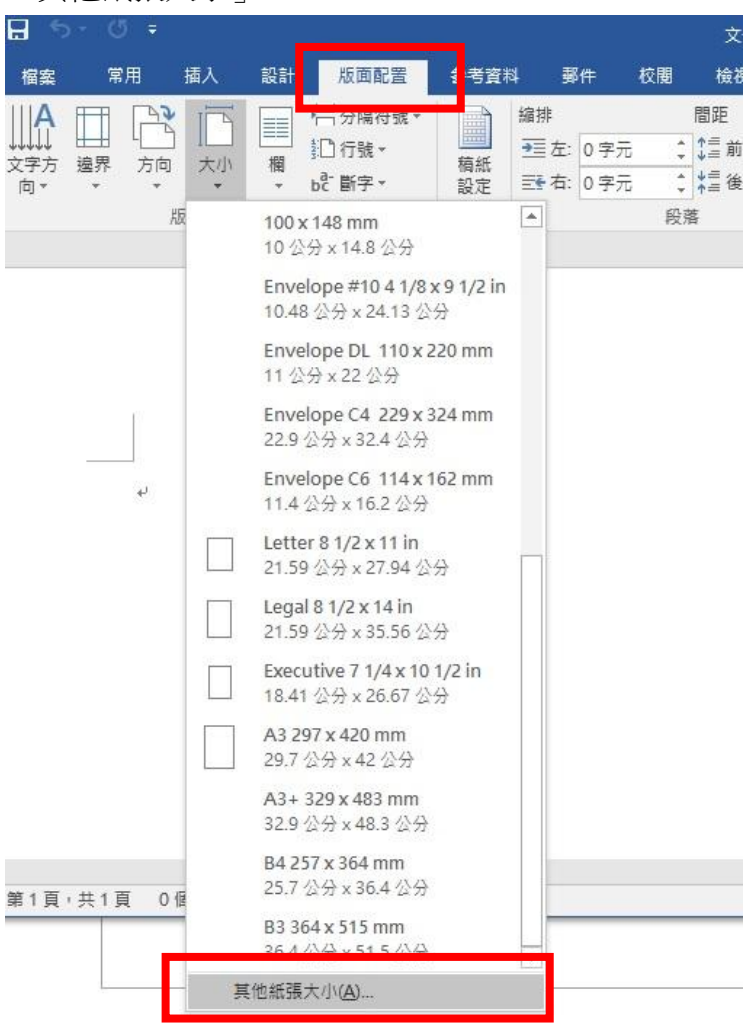

步驟 10、設定紙張尺 例:「中一刀」並點選確定。

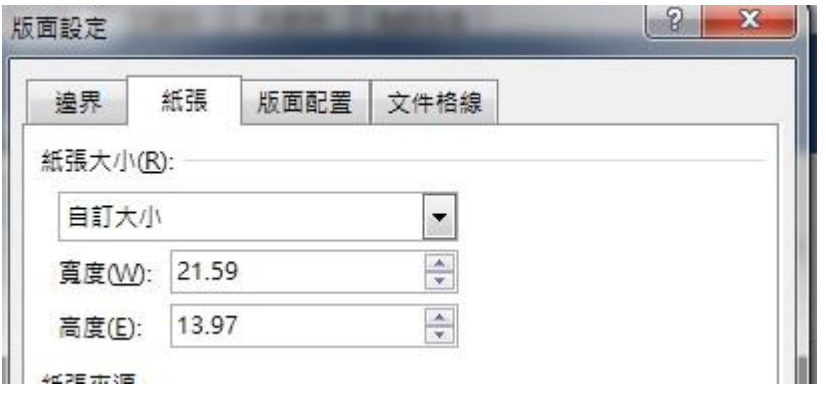

步驟 11、設定完成即可正常列印。

步驟 12、如使用套表軟體列印異常,建議與套表軟體廠商詢問。